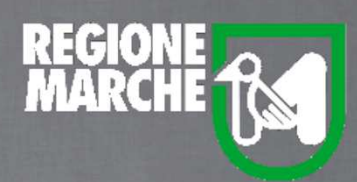

# SISTEMA BIBLIOTECARIO MARCHE *isebinanext*

# GESTIONE CATALOGO

IL RECORD BIBLIOGRAFICO

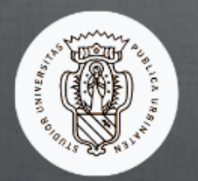

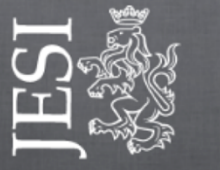

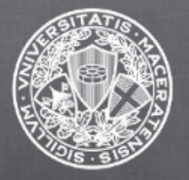

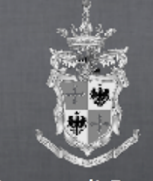

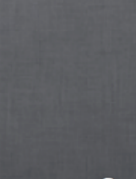

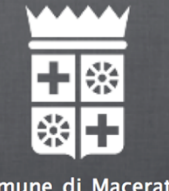

Università degli Studi di Urbino

Comune di Jesi

Università degli Studi di Macerata

Comune di Fermo

Comune di Macerata

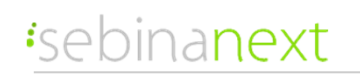

#### GESTIONE CATALOGO: IL RECORD BIBLIOGRAFICO

**SebinaNEXT** risponde con sofisticata semplicità all'evoluzione della gestione bibliografica dei documenti, definiti d'ora in poi **risorse**

Alla base di SebinaNEXT, i dati sono organizzati in un modello ontologico di entità e relazioni che contiene quindi le entità, le relazioni fra di esse, le regole e i vocabolari standard.

I dati sono strutturati secondo le linee guida di **FRBR**e **RDA**, tenendo in considerazione i **LOD** (Linked Open Data)**.** 

SebinaNEXT accoglie al suo interno anche il nuovo modello di rappresentazione dei dati **BIBFRAME**.

Per ogni **notizia** non si avrà quindi un'unica entità completa di tutti gli elementi, ma i vari **elementi** saranno descritti separatamente gli uni dagli altri costituendo tante **entità** autonome organizzate in appositi **archivi collegati fra loro**

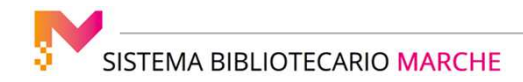

### GESTIONE CATALOGO: IL RECORD BIBLIOGRAFICO

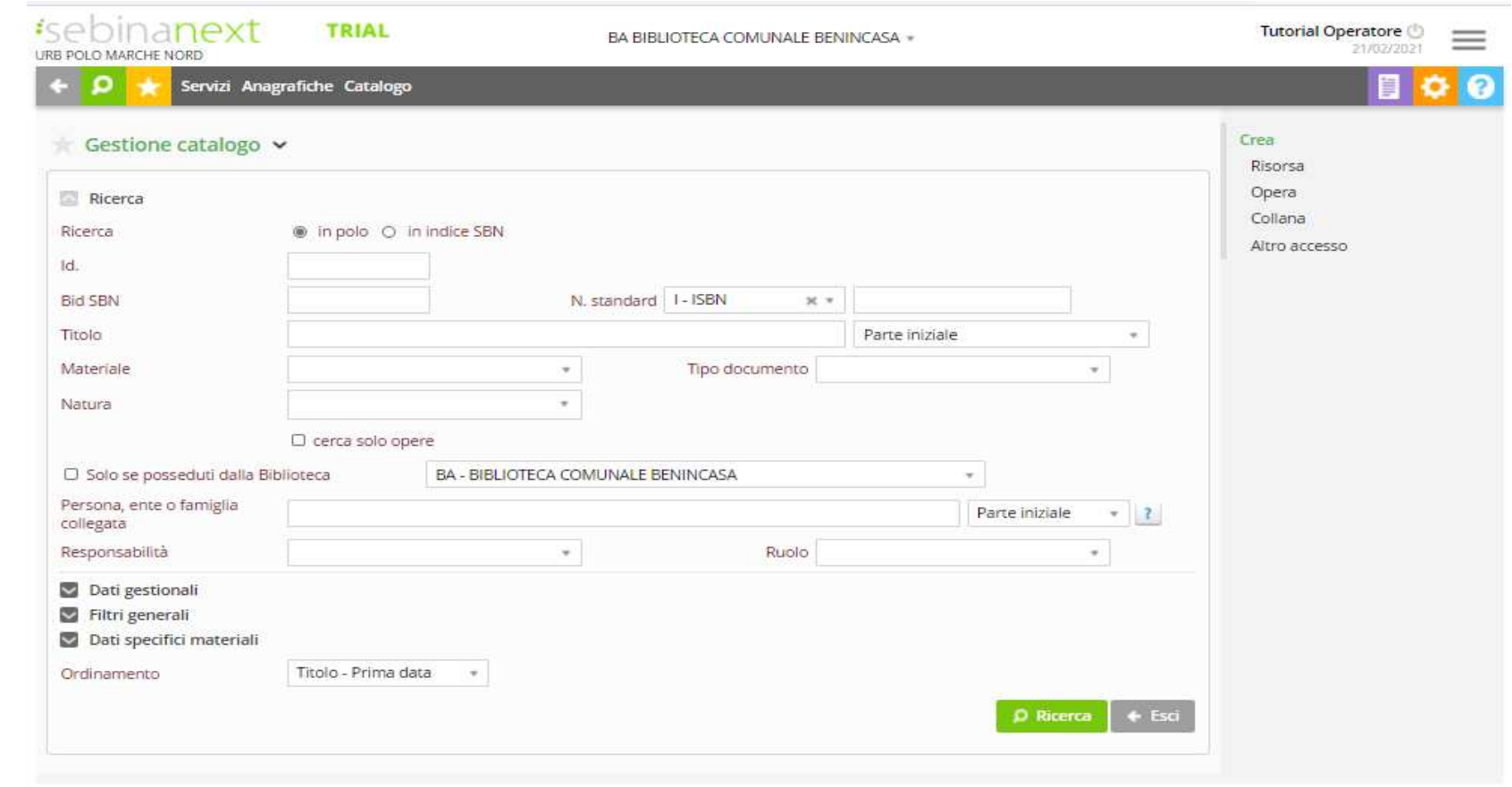

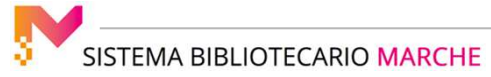

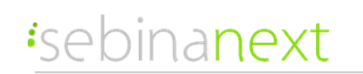

#### GESTIONE CATALOGO: IL RECORD BIBLIOGRAFICO

Il **nucleo** di ogni record bibliografico è il **dettaglio del documento** (nature M, S, W), composto da:

● **descrizione bibliografica** del documento secondo gli standard ISBD rielaborati in ambito nazionale dalla Guida alla catalogazione in SBN e dalle Reicat (la struttura della base dati del catalogo lo rende compatibile anche con gli standard internazionali Unimarc, Marc 21, FRBR, RDA.

La novità assoluta è quindi la visualizzazione della descrizione della risorsa bibliografica che ha come primo elemento in alto **l'entità opera**

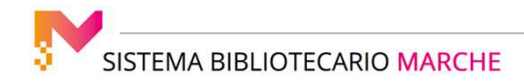

### GESTIONE CATALOGO: IL RECORD BIBLIOGRAFICO

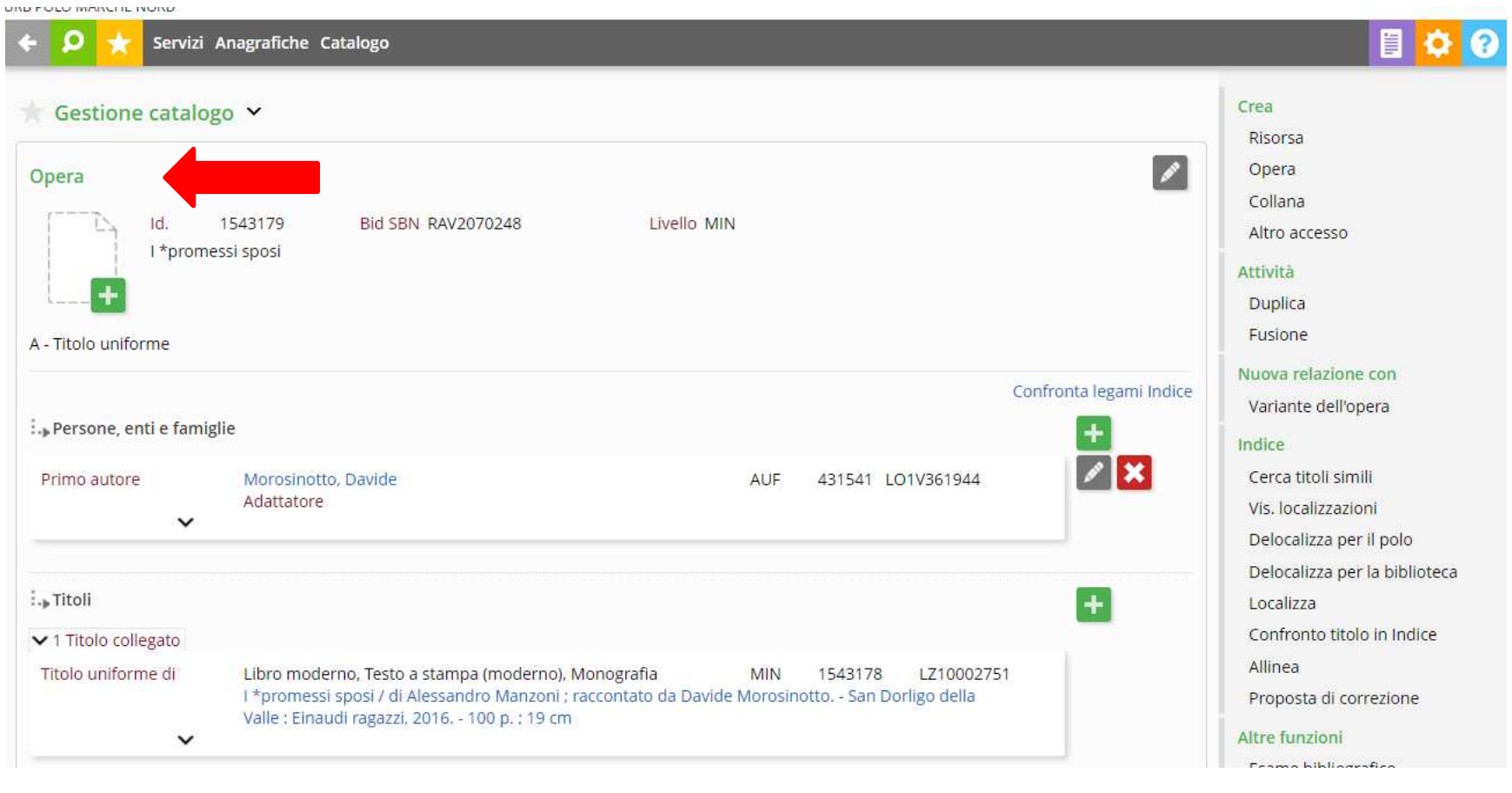

SISTEMA BIBLIOTECARIO MARCHE

3

#### GESTIONE CATALOGO: IL RECORD BIBLIOGRAFICO

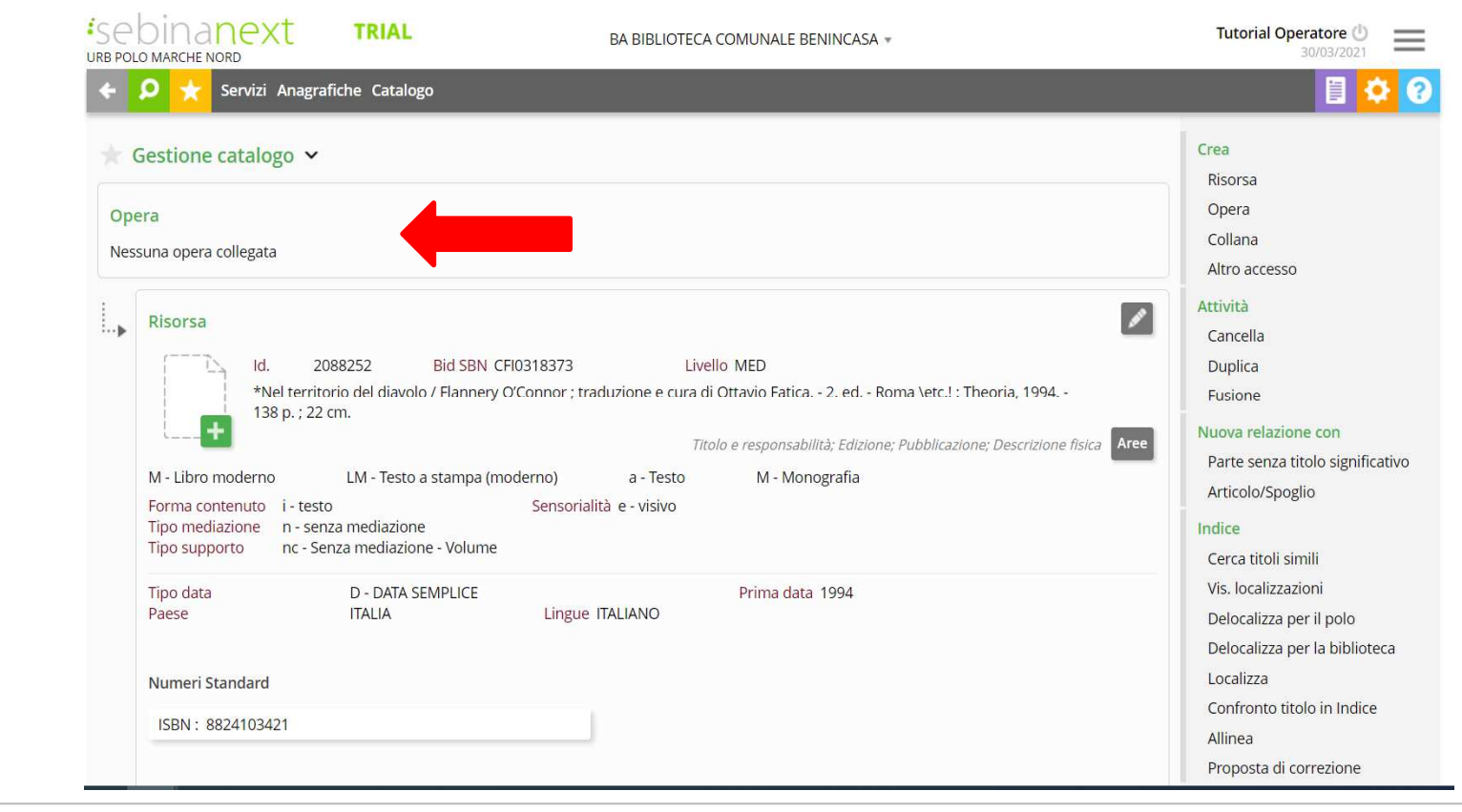

Se non è presente il collegamento dell'opera compare la voce: nessuna opera collegata

SISTEMA BIBLIOTECARIO MARCHE

#### GESTIONE CATALOGO: IL RECORD BIBLIOGRAFICO

Cliccando sulla freccetta che punta verso il basso si espandono i contenuti cioè i legami di un'entità legata alla notizia bibliografica. Ad esempio nel caso dell'editore, cliccando la freccetta si ha la visualizzazione del legame con il luogo

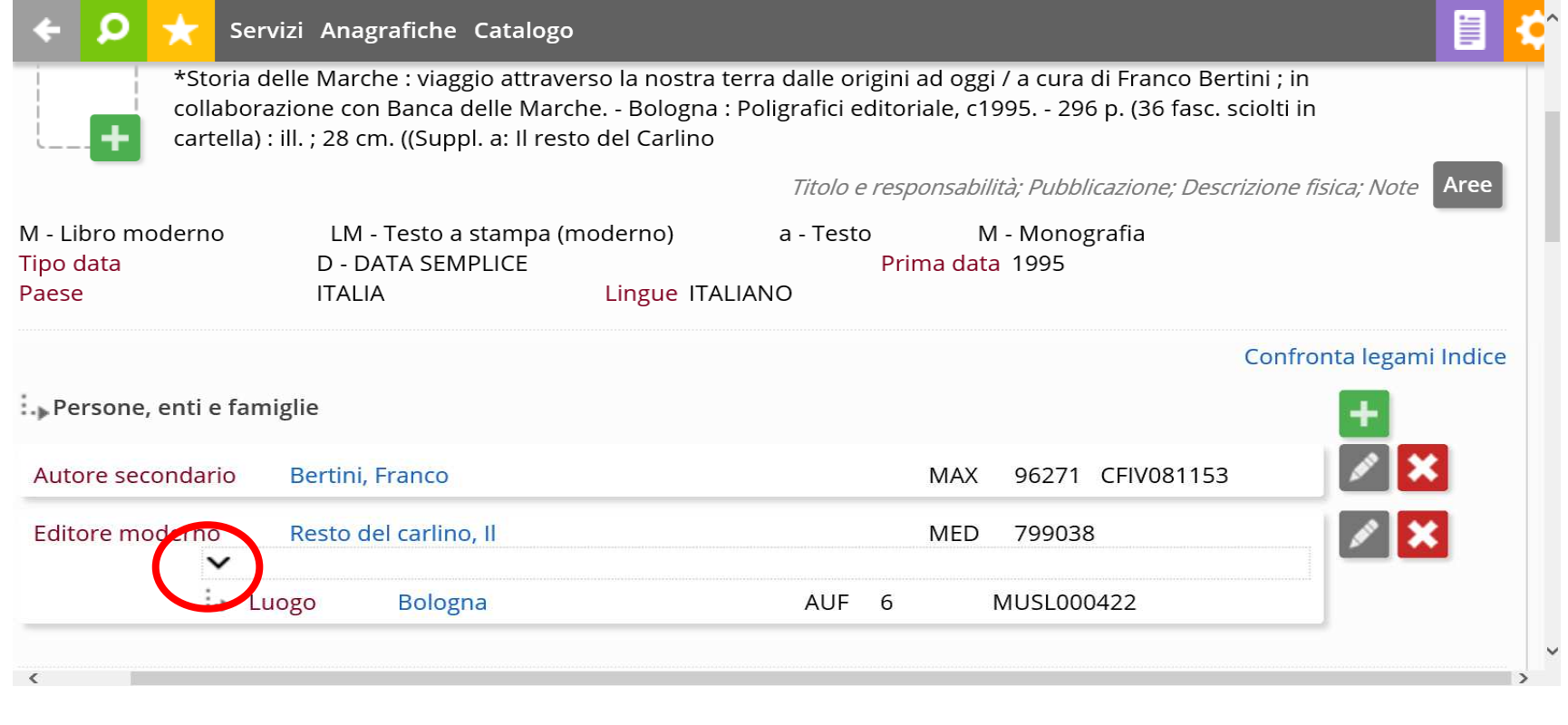

### GESTIONE CATALOGO: IL RECORD BIBLIOGRAFICO

Cliccando sull'icona **aree** a destra si possono vedere gli elementi della descrizione suddivisi per aree:

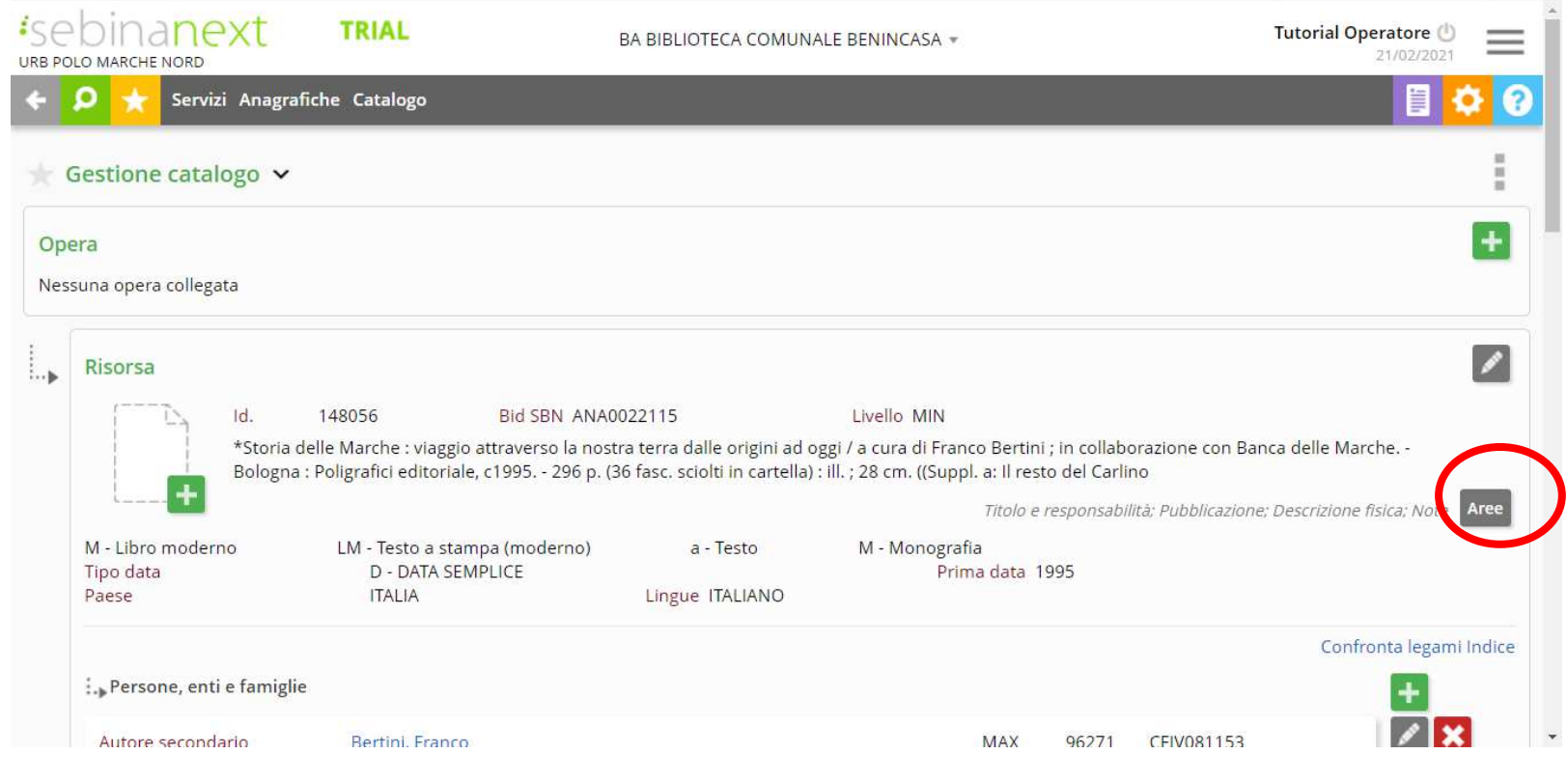

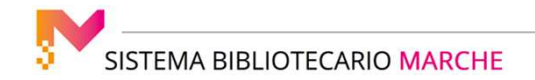

### GESTIONE CATALOGO: IL RECORD BIBLIOGRAFICO

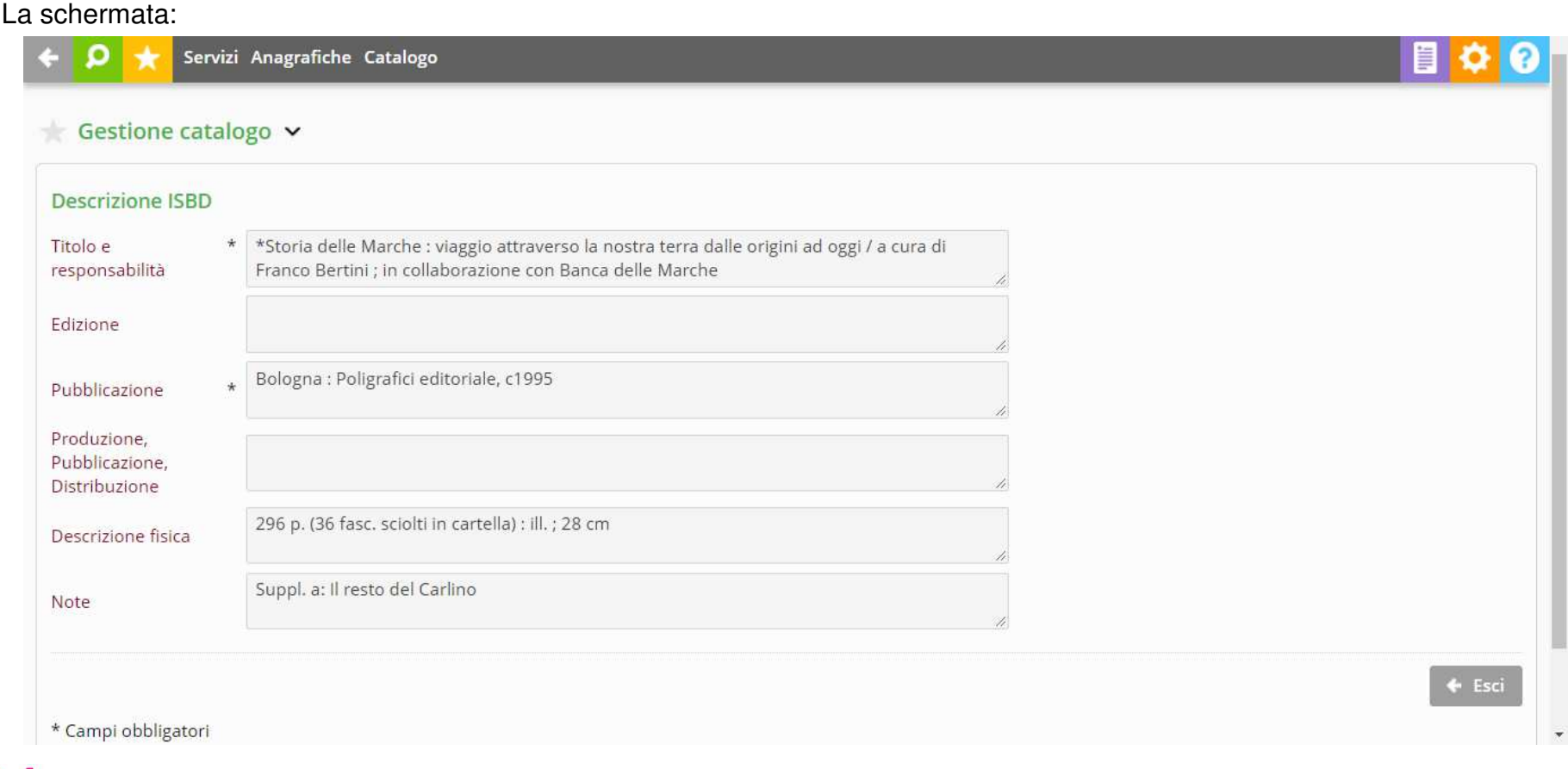

SISTEMA BIBLIOTECARIO MARCHE

s

### GESTIONE CATALOGO: IL RECORD BIBLIOGRAFICO

Alla descrizione **seguono <sup>i</sup> codici di qualificazione bibliografica**, valori tabellari <sup>o</sup> altri campi controllati

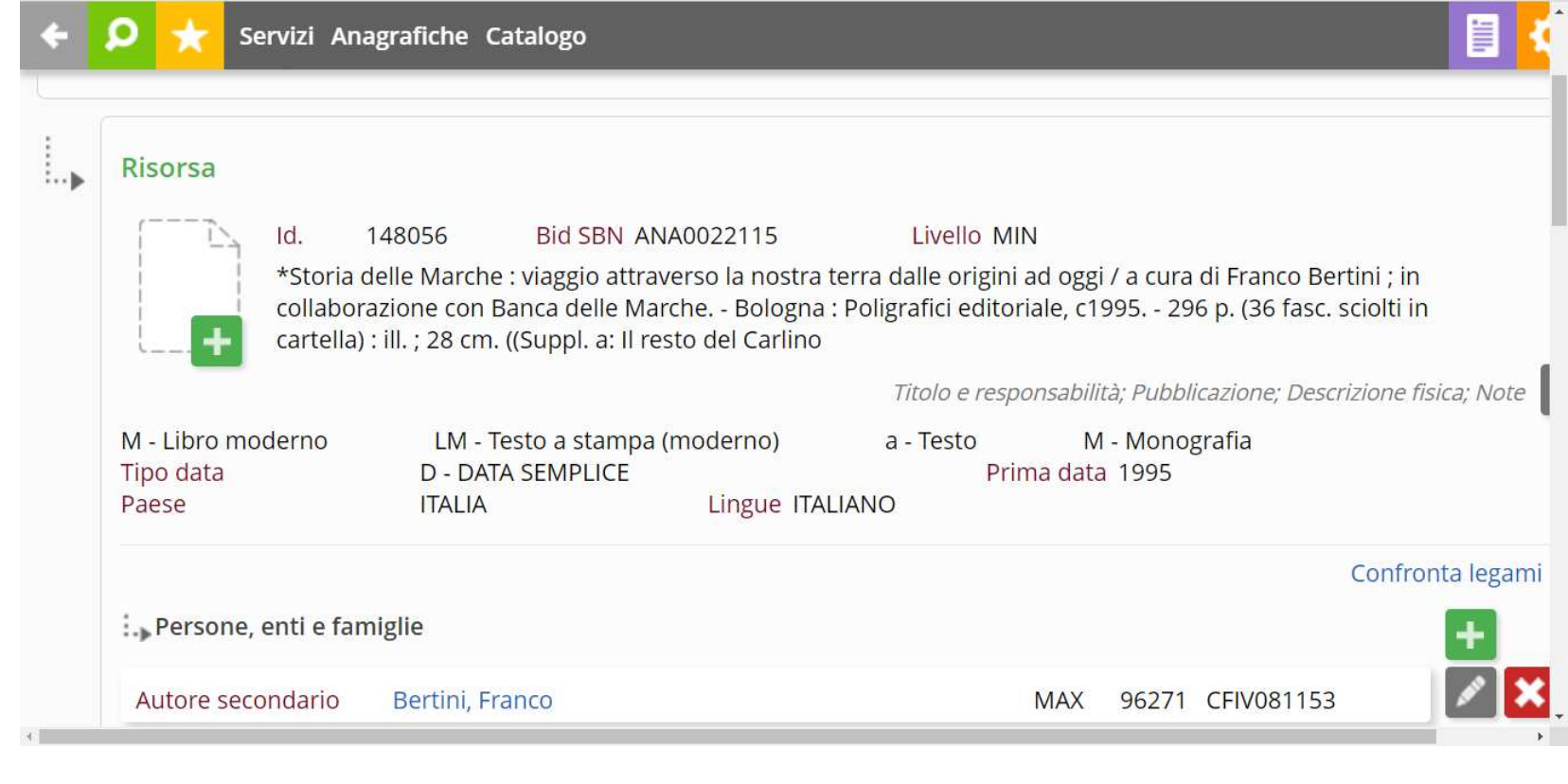

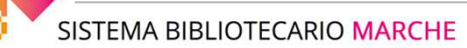

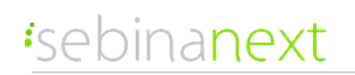

#### GESTIONE CATALOGO: IL RECORD BIBLIOGRAFICO

Attorno al dettaglio del documento viene creato un **reticolo** formato da tutti gli elementi che concorrono alla sua completa descrizione:

- $\bullet$  **legami descrittivi**: autori, collane (natura C), titoli uniformi (nature A, X), titoli per altri accessi (nature B, D, P, T), altri documenti o livelli descrittivi (nature M, S, W), titoli analitici (o spogli: natura N), luoghi, editori, marche tipografiche, dati territoriali (cartografia)
- $\bullet$ **legami semantici**: soggetti, classi, termini di thesauro, keyword, repertori e fonti, personaggi, rappresentazioni

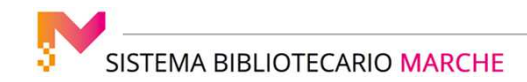

### GESTIONE CATALOGO: IL RECORD BIBLIOGRAFICO

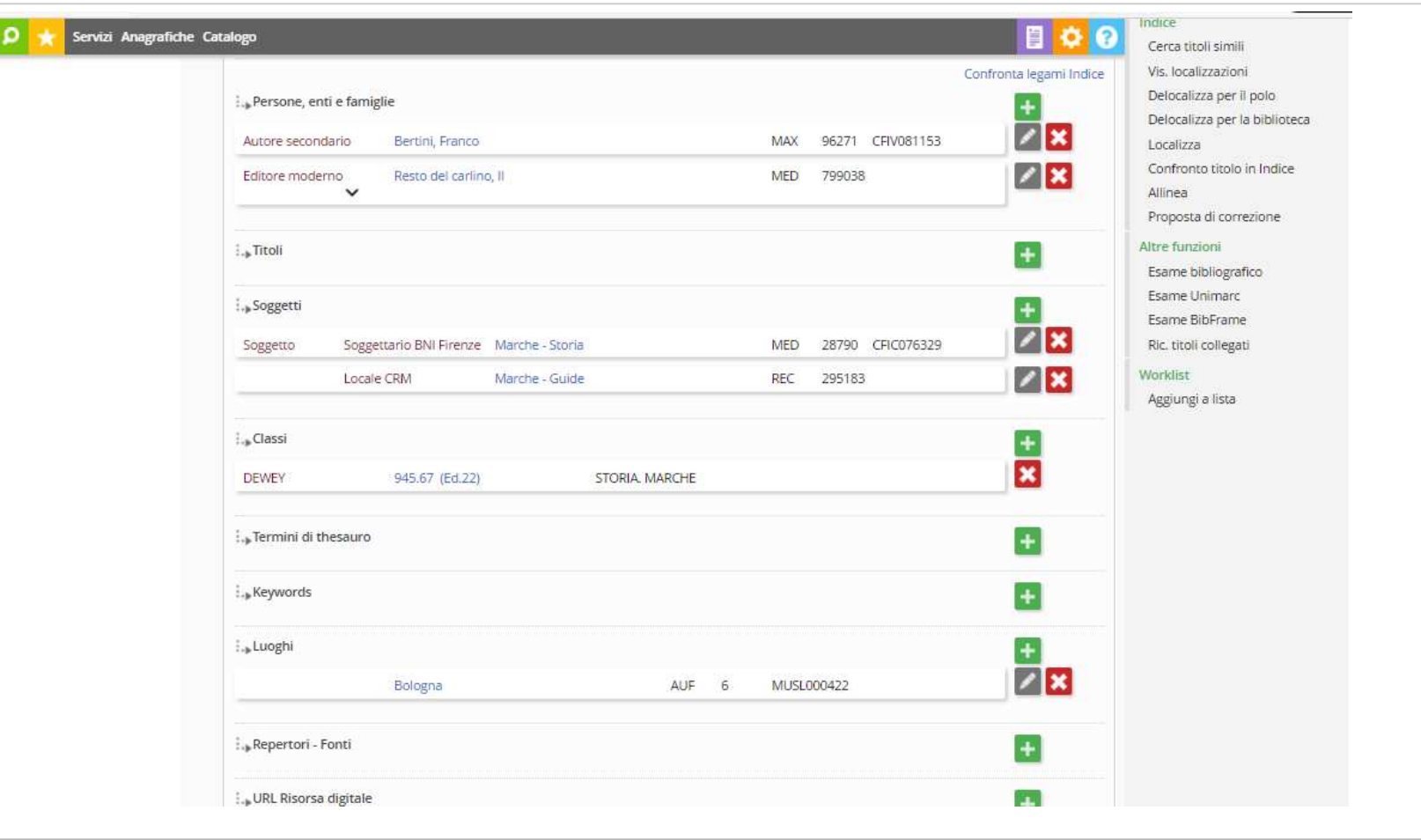

SISTEMA BIBLIOTECARIO MARCHE

#### GESTIONE CATALOGO: IL RECORD BIBLIOGRAFICO

Seguono poi le informazioni di:

• **abstract <sup>e</sup> note, dati specifici, keyword, oggetti digitali**: dati aggiuntivi che permettono di arricchire la descrizione bibliografica

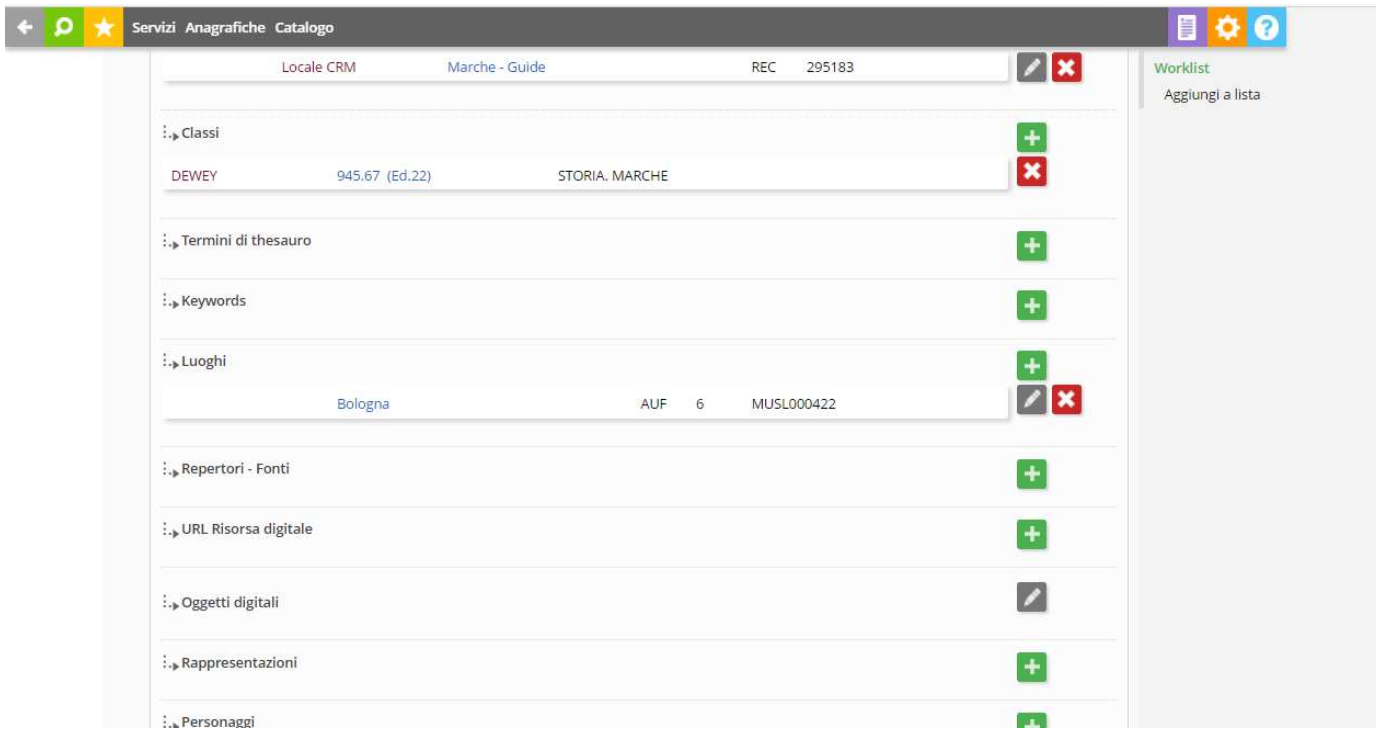

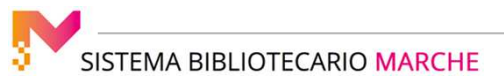

### GESTIONE CATALOGO: IL RECORD BIBLIOGRAFICO

In basso, a chiudere la videata, ci sono **i legami verso i dati di esemplare**: inventari e collocazioni, consistenze di esemplare, dati della copia, possessori, filigrane:

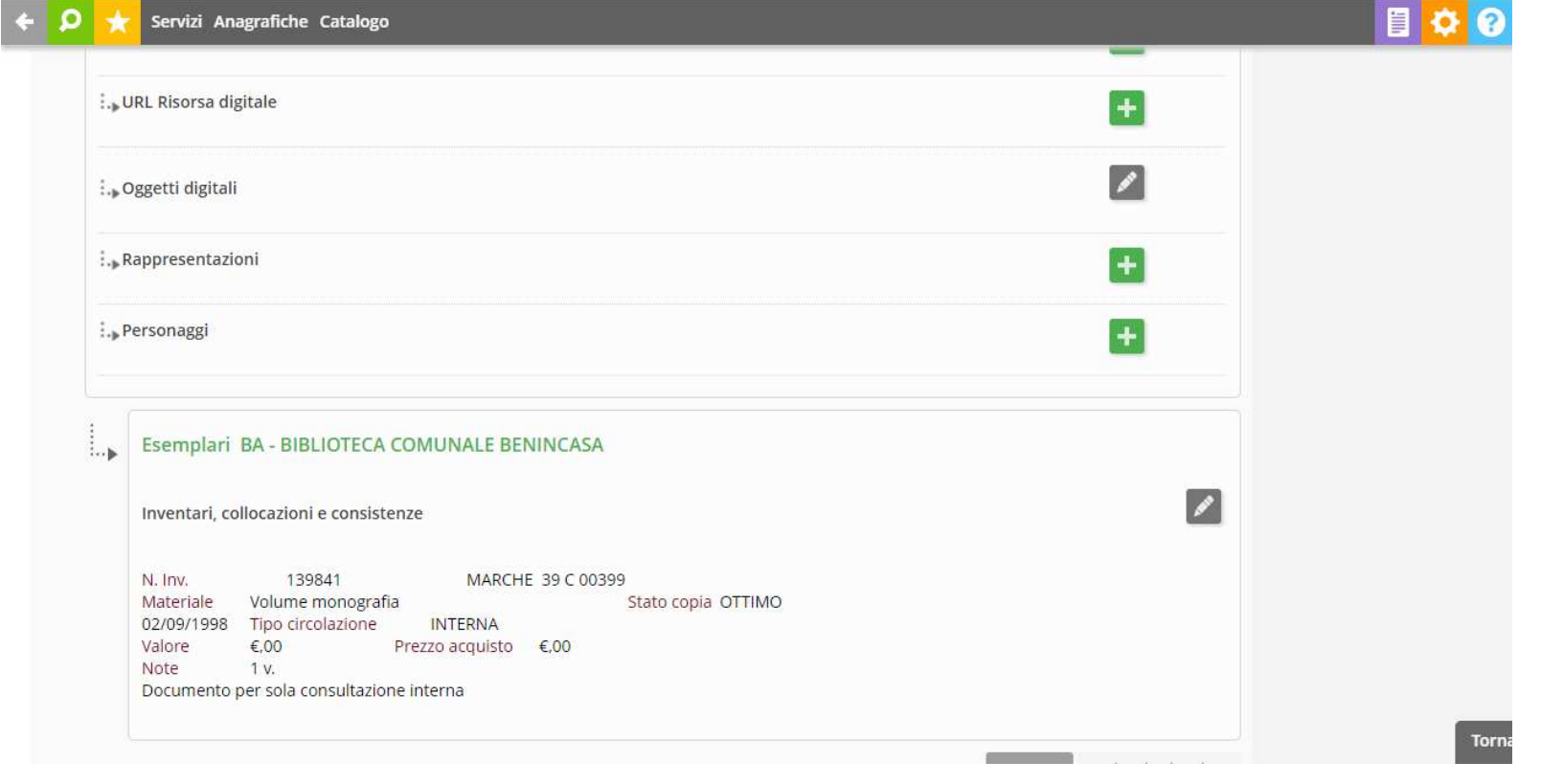

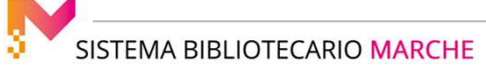

### GESTIONE CATALOGO: IL RECORD BIBLIOGRAFICO

Di lato ad ogni elemento possono essere presenti 3 simboli:

- ●icona con il segno **+**: per aggiungere un nuovo legame
- ●icona con matita: per modificare il legame
- ●icona con la croce **X:** per cancellare il legame

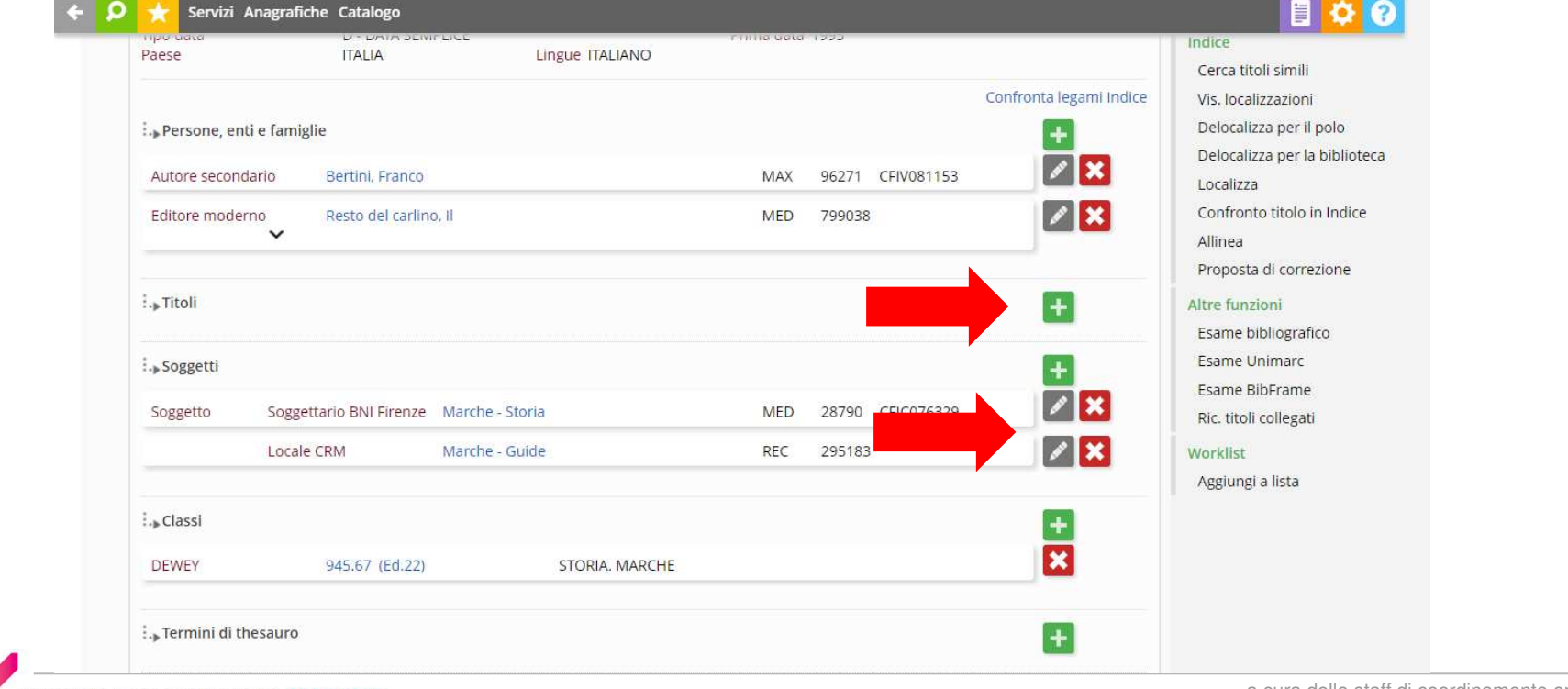

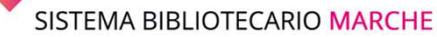